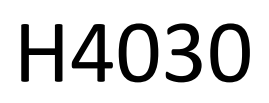

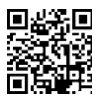

# GoSmart Home trådlös batteridriven videodörrklocka IP-09D med Wi-Fi och solpanel

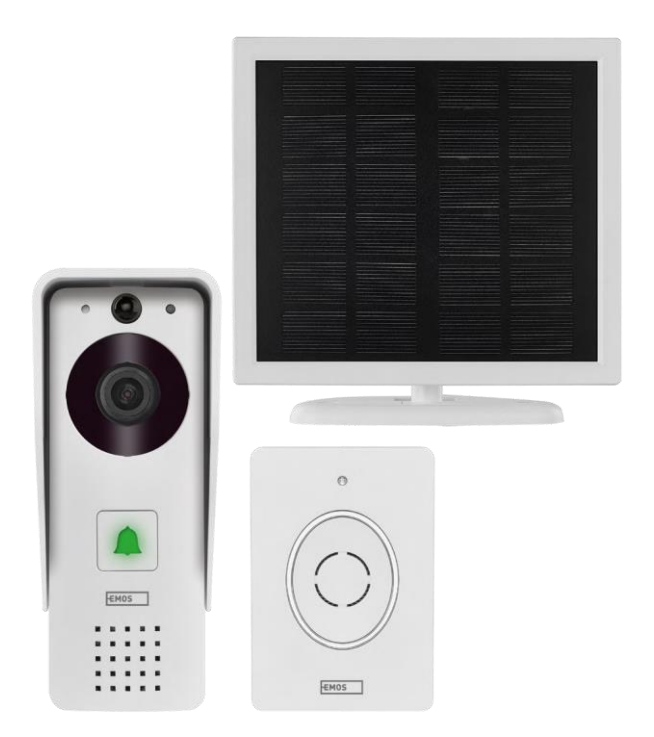

## m/Innehållsförteckning

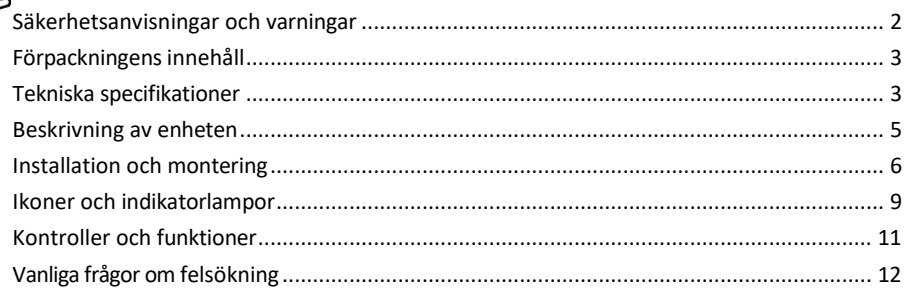

### <span id="page-1-0"></span>Säkerhetsanvisningar och varningar

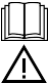

Läs bruksanvisningen innan du använder enheten.

Beakta säkerhetsanvisningarna i denna bruksanvisning.

EMOS spol. s r.o. försäkrar att produkten H4030 uppfyller de grundläggande kraven och andra relevanta bestämmelser i direktiven. Utrustningen får användas fritt inom EU.

Försäkran om överensstämmelse finns på webbplatsen http://www.emos.eu/download.

Utrustningen får användas på grundval av det allmänna tillståndet nr VO-R/10/07.2021-8 i dess ändrade lydelse.

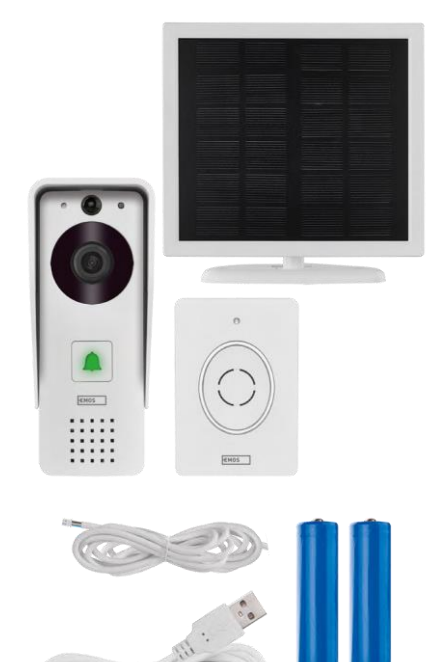

<span id="page-2-0"></span>Förpackningens innehåll Wifi dörrklocka Karossskydd (regnskydd) Trådlös dörrklocka Solpanel 18650 Li-ion-batteri Anslutningskabel Installationsmaterial - skruvar Manual

#### Tekniska specifikationer

Utomhusenhet:

Effekt: 2 200 mAh Solpanel: 1,5 W Upplösning: 1 920 × 1 080 Objektiv: 2,69 mm JX-F37 Objektivvinkel: 110° PIR-avstånd: upp till 4 m Lagringsutrymme: SD-kort (max. 64 GB), molnlagring Skyddsgrad: IP44 Maximalt antal användare: 10 APP: EMOS GoSmart för Android och iOS Anslutningsmöjlighet: 2,4 GHz Wi-Fi IEEE 802.11b/g/n Frekvensband: 2,400-2,4835 GHz

#### Trådlös dörrklocka:

Strömförsörjning: 3× AA (LR6) 4,5 V DC Frekvens: 433,92 MHz ±250 kHz Avstånd: ca 80 m (öppet utrymme)

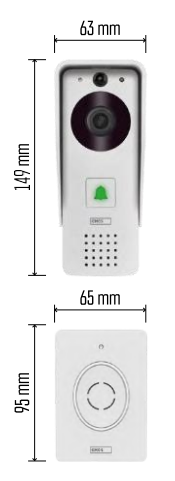

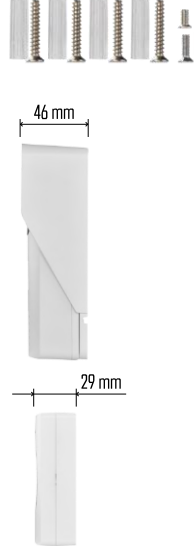

 $\bigcup_{\text{2.4 GHz}}$  (((

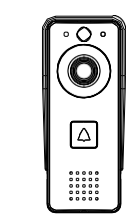

### Meddelande

Kameran stöder endast 2,4 GHz Wi-Fi (5 GHz stöds inte).

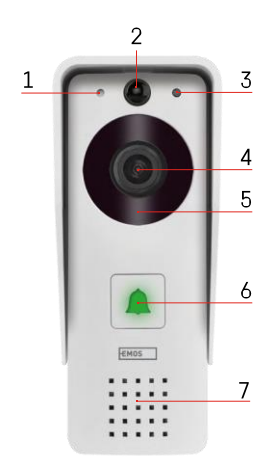

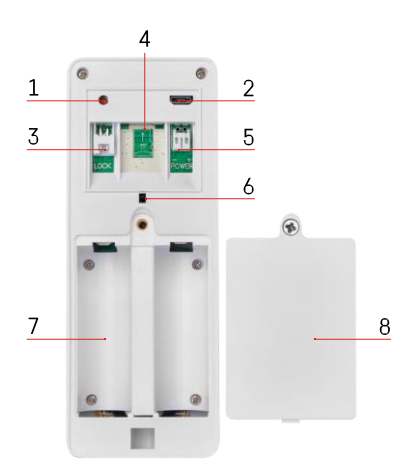

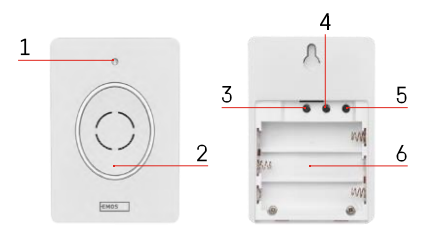

#### <span id="page-4-0"></span>Beskrivning av enheten

#### Beskrivning av utomhusenheten

- 1 Mikrofon
- 2 PIR-sensor (rörelsesensor)
- 3 Ljussensor
- 4 Objektiv
- 5 IR-belysning
- 6 Anropsknapp med status-LED:
	- LED-lampan blinkar rött och grönt: Batteriet laddas.
	- LED blinkar rött: Väntar på nätverkskonfiguration.
	- LED-lampan blinkar grönt: nätverket håller på att konfigureras.
	- LED-lampan lyser grönt: den fungerar som den ska.
	- LED-lampan lyser gult: Extern strömförsörjning, laddning slutförd, inga batterier detekterade (Obs: Om inga batterier är installerade indikatorn är bara gul).
	- LED lyser inte rött och grönt: svag strömförsörjning i standby-läge.
- 7 Talare
- 1 RESET-knapp
- 2 Micro USB-port
- 3 Port för låskontroll
- 4 Plats för TF-kort/Micro SD-kort (max. 64 GB, klass 10, FAT32)
- 5 Port för strömförsörjning
- 6 Strömbrytare för stöldskyddslarm
- 7 Utrymme för batterier
- 8 Lock till batterifacket

Beskrivning av trådlös dörrklocka

- 1 LED för status:
	- LED-lampan blinkar rött: den fungerar som den ska.
	- LED lyser rött: spänningsfall under 3,3 V.
- 2 Talare
- 3 Arbetssätt
- 4 Val av melodi
- 5 Melodi volym:
- Låg
- Medium
- Hög
- 6 Utrymme för batterier

## <span id="page-5-0"></span>Installation och montering

Installation av utomhusenhet

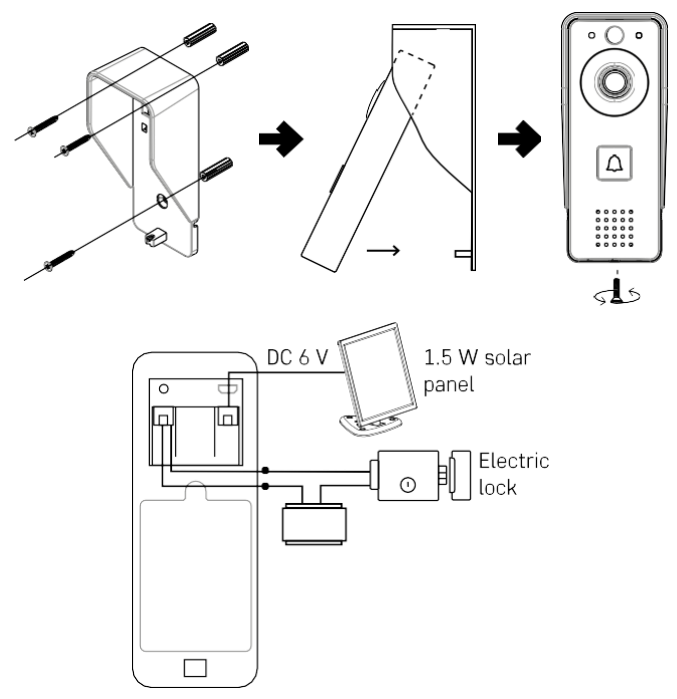

- 1. Fäst dörrklockans hölje (regnskydd) på väggen med de medföljande skruvarna.
- 2. Den optimala höjden för montering av en videodörrklocka på en vägg är 140-160 cm från marken.
- 3. Se till att PIR-sensorn inte utsätts för direkt solljus.
- 4. Anslut strömförsörjningen till ingången för videodörrklockan enligt bilden.
- 5. Montera videodörrklockan med skruven på undersidan enligt bilden.

Installation av trådlös dörrklocka

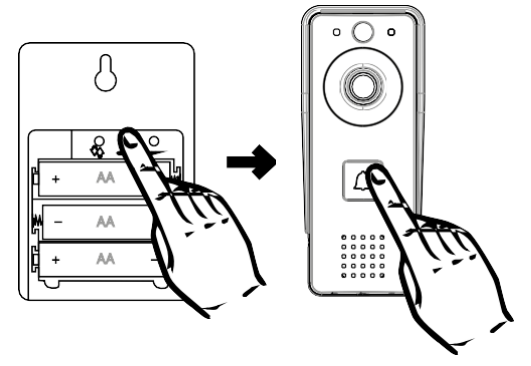

- 1. Sätt i batterierna i dörrklockan.
- 2. Tryck på⇔ $\bigcirc$  -knappen i 3 sekunder så hörs Ding-Dong-ljudet.
- 3. Tryck sedan på ringknappen på Wi-Fi-dörrklockan, enheten ljuder och lyser samtidigt blått parkopplingen lyckades.

#### Para ihop med en app

Installera EMOS GoSmart-appen

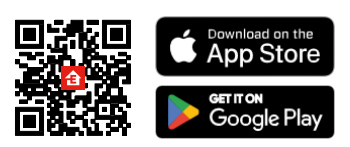

Appen finns tillgänglig för Adroid och iOS via Google play och App Store. Vänligen skanna QR-koden för att ladda ner appen.

EMOS GoSmart mobilapplikation

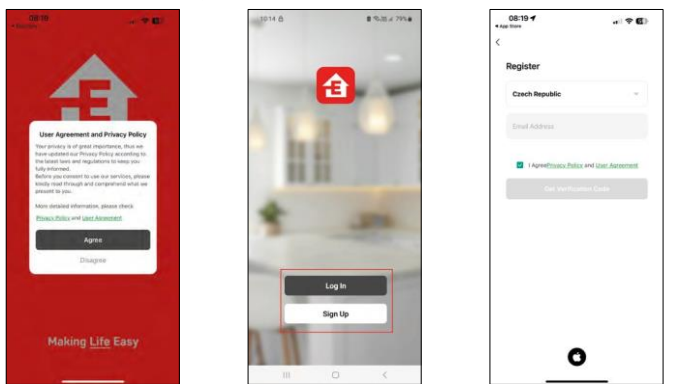

Öppna EMOS GoSmart-appen och bekräfta sekretesspolicyn och klicka på Jag godkänner. Välj registreringsalternativ.

Ange namnet på en giltig e-postadress och välj ett lösenord. Bekräfta att du godkänner integritetspolicyn. Välj registrera.

Para ihop med en app

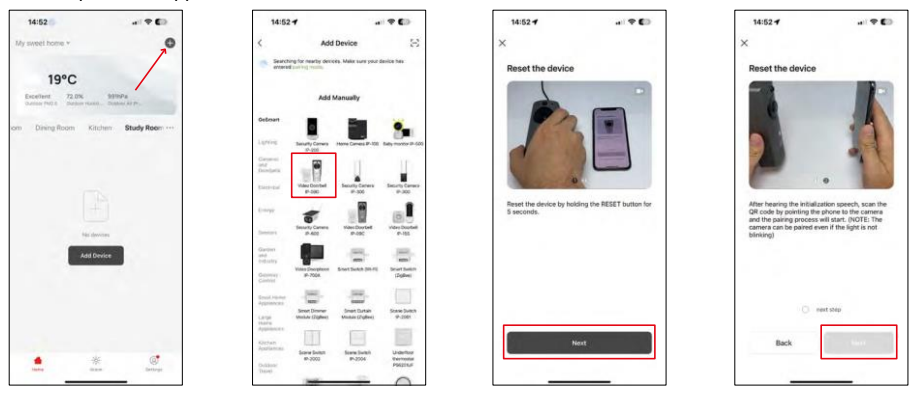

Välj Lägg till enhet.

Välj produktkategorin GoSmart och välj videodörrklockan IP-09D.

Återställ enheten med RESET-knappen på kamerans baksida och fortsätt med applikationen. Du kommer att höra ett välkomstmeddelande som säger "vänligen vänta" i slutet. Vänta i ca 5 sekunder och fortsätt.

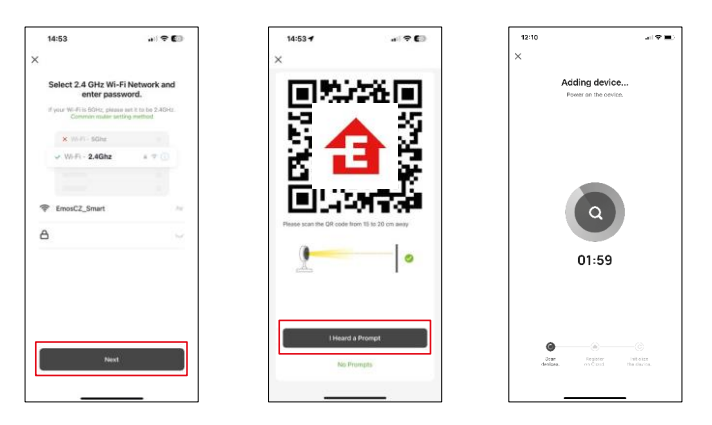

Ange namn och lösenord för ditt Wi-Fi-nätverk. Denna information förblir krypterad och används för att kameran ska kunna kommunicera med din mobila enhet på distans.

En QR-kod visas på displayen på din mobila enhet. Placera

QR-koden framför kameralinsen.

Bekräfta att du har hört ljudsignalen för en lyckad parkoppling. Enheten hittas automatiskt.

## <span id="page-8-0"></span>Ikoner och indikatorlampor

Beskrivning av kontroller i ansökan

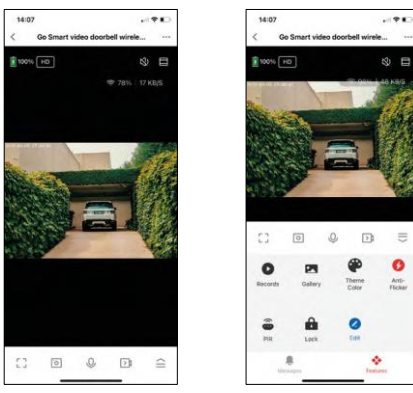

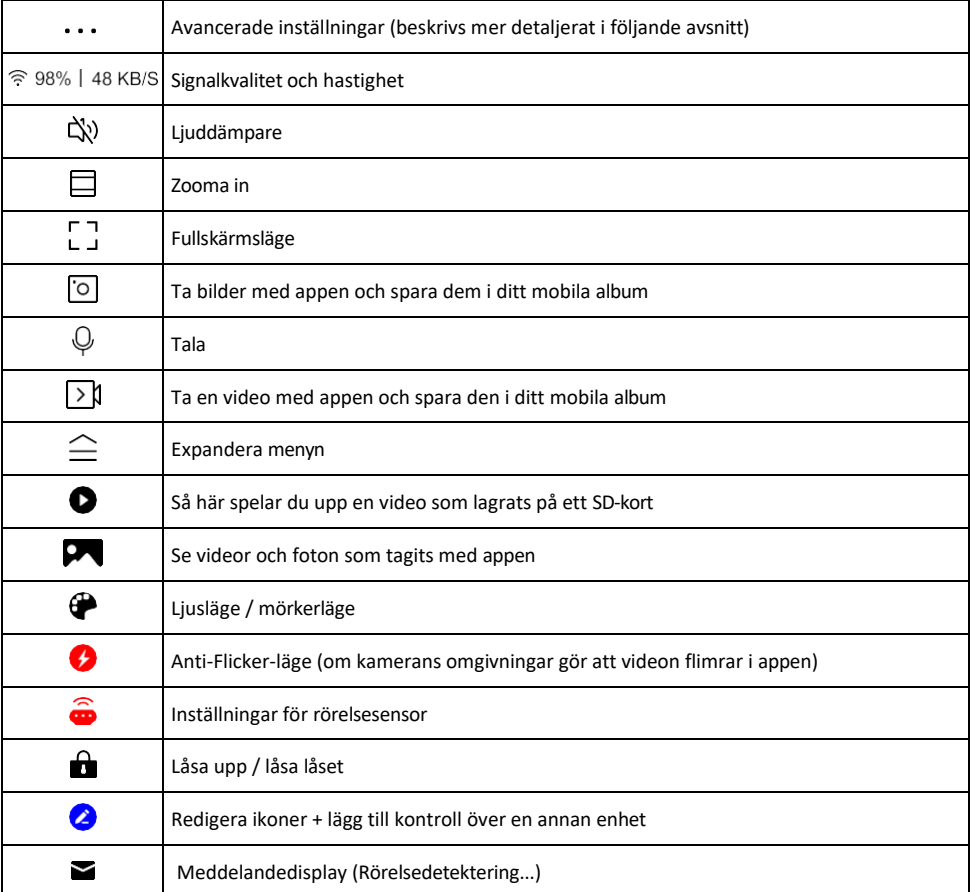

 $\equiv$ 

# Beskrivning av inställningar för

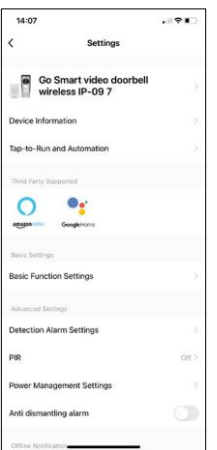

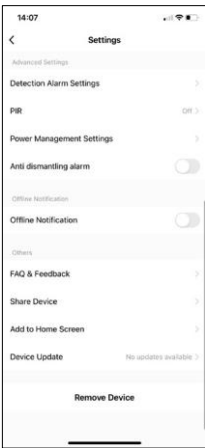

- anknytning Enhetsinformation Grundläggande information om enheten och dess ägare
	- Tap-to-Run och automatisering Visa scener och automatiseringar som tilldelats enheten. Det går att skapa scener direkt i applikationens huvudmeny i avsnittet

"Scener". H4030 kan t.ex. automatiseras så att den aktiverar rörelsedetektering och mörkerläge mellan kl. 18.00 och 07.00.

- Basic Function Settings Aktivera/inaktivera grundläggande kontrollfunktioner som automatisk skärmrotation eller vattenmärkning med visning av tid och datum. En annan viktig inställning är möjligheten att välja envägs- eller tvåvägskommunikation.
- Inställningar för detekteringslarm Larminställningar, möjlighet att aktivera filtrering av människokroppar. Denna funktion är viktig om du inte vill att enheten ska larma dig vid varje rörelse, utan endast när den känner igen en person. (Detta förhindrar larm när en bil, ett djur eller träd passerar).
- PIR Aktivera/avaktivera rörelsesensorn och ställ in dess känslighet.
- Inställningar för strömhantering Visar aktuell batteristatus, strömkälla och aktiverar aviseringar om batterinivån sjunker under en viss procentsats.
- Larm mot demontering När denna funktion är aktiverad ljuder en siren när klockan tas bort från sitt hölje. Appen kommer också att meddela dig med ett meddelande och ta en bild vid det tillfället. Detta är en säkerhetsfunktion mot stöld.
- Offlineavisering För att undvika ständiga påminnelser skickas en avisering om enheten förblir offline i mer än 30 minuter.
- FAQ & Feedback Se de vanligaste frågorna tillsammans med deras lösningar plus möjligheten att skicka en fråga / förslag / feedback direkt till oss
- Dela enhet Dela enhetshanteringen till en annan användare
- Lägg till på startskärmen Lägg till en ikon på din telefons startskärm. Med det här steget behöver du inte öppna din enhet via appen varje gång, utan det räcker med att klicka direkt på den tillagda ikonen så kommer du direkt till kameravyn
- Uppdatering av enhet Uppdatering av enhet. Möjlighet att aktivera automatiska uppdateringar
- Ta bort enhet Ta bort och förånga enheten. Ett viktigt steg om du vill ändra enhetens ägare. När du har lagt till enheten i appen är den parkopplad och kan inte läggas till under ett annat konto.

#### <span id="page-10-0"></span>Kontroller och funktioner

#### Inspelning på SD-kort

En av de grundläggande funktionerna i säkerhetssystemet är SD-kortets inspelningsfunktion.

Kameran är batteridriven, så för att spara batteri och utrymme på SD-kortet spelar den inte in kontinuerligt, utan bara några sekunders film när PIR-sensorn upptäcker rörelse.

Kameran stöder SD-kort med en maximal storlek på 64 GB i FAT32-format. SD-kort med 32 GB eller 16 GB räcker dock också. När SD-kortet är fullt skrivs inspelningarna över automatiskt.

Instruktioner för hur du aktiverar SD-kortfunktionen:

- 1. Sätt i Micro SD-kortet i det avsedda facket under gummiisoleringen på kamerans baksida.
- 2. Öppna de avancerade enhetsinställningarna och välj "Lagringsinställningar".
- 3. Formatera SD-kortet. VARNING: Stäng inte av programmet och avbryt inte processen när du formaterar SDkortet.
- 4. Slå på PIR-sensorn och ställ in önskad känslighet. I inställningarna finns möjlighet att slå på/av människokroppsigenkänning för att förhindra larm när kameran känner av t.ex. ett djurs eller ett träds rörelser. Använda

Du kan också ange ett "aktivitetsområde" där du vill att kameran ska upptäcka rörelse (du vill t.ex. inte att kameran ska varna dig för varje bil som kör längs den väg som kameran kan se).

5. När kameran registrerar en rörelse spelar den även in några sekunders bildmaterial, som visas i ikone $\bullet$ 

### <span id="page-11-0"></span>Vanliga frågor om felsökning

Jag kan inte få enheterna att parkopplas. Vad kan jag göra?

- Kontrollera att du använder ett 2,4 GHz Wi-Fi-nätverk och att signalen är tillräckligt stark
- Ge appen alla behörigheter i inställningarna
- Kontrollera att du använder den senaste versionen av det mobila operativsystemet och den senaste versionen av appen

De kan höra mig utanför men jag kan inte höra ljudet utanför / Jag kan höra ljudet utanför men de kan inte höra mig.

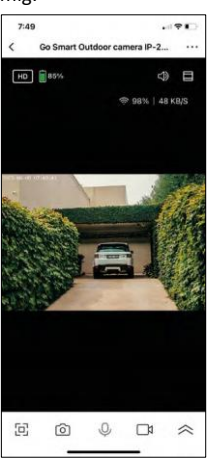

- Kontrollera att du har gett alla behörigheter till appen, särskilt för mikrofonen.
- Envägskommunikation kan också vara ett problem. Om du ser denna ikon längst ner: $\bigcirc$  betyder det att enheten är inställd på envägskommunikation.
- För att å t g ä r d a detta, gå till menyn "Grundfunktionsinställningar" och ställ in "Samtalsläge" på "Tvåvägssamtal". Denna meny hittar du i anknytningsinställningarna (se kapitel "Beskrivning av anknytningsinställningar").
- Den korrekta ikonen för tvåvägskommunikation ser ut så här:  $\mathbb{Q}$

Jag får inga aviseringar, varför?

- Ge appen alla behörigheter i inställningarna
- Aktivera aviseringar i appens inställningar (Inställningar -> Appaviseringar)

Vilket SD-kort kan jag använda?

• SD-kort med en maximal lagringskapacitet på 64 GB och en lägsta hastighetsklass CLASS 10 i FAT32-format.

När SD-kortets minne är fullt, skrivs de äldsta posterna över automatiskt eller måste användaren radera dem manuellt?

• Ja, posterna skrivs över automatiskt.

Vem kan använda utrustningen?

- Anläggningar måste alltid ha en administratör (ägare)
- Administratören kan dela enheten med de övriga hushållsmedlemmarna och tilldela dem rättigheter